#### **HOOFDSTUK 1**

# beginnen met excel

### *Inleiding*

*Voor het betere rekenwerk in de bedrijfseconomie worden spreadsheets (rekenbladen) gebruikt. In dit hoofdstuk leer je omgaan met algemene basisbewerkingen in Excel:*

- *omgaan met werkbladen en de tabbladen met knoppen;*
- *cellen selecteren;*
- *lettertype en puntgrootte veranderen;*
- *tekst invoeren;*
- *typefouten corrigeren;*
- *veranderingen ongedaan maken;*
- *berekeningen uitvoeren in Excel;*
- *getallen invoeren als tekst;*
- *Word-tekst in Excel opnemen;*
- *tekst uitvullen;*
- *functies toepassen.*

#### **1.1 HET WERKBLAD**

Start Windows door de computer aan te zetten en start Excel door met de linkermuisknop twee keer snel achter elkaar te klikken (dubbelklikken) op het Excel-pictogram op het Windows-bureaublad.

Als het pictogram niet op het bureaublad staat, klik je achtereenvolgens op:

**Start** – links onder aan het scherm\**Alle programma's\Microsoft Office\ Microsoft Excel.**

Na het starten van Excel zien we op het scherm het werkblad. Helemaal bovenaan in de titelbalk zie je dat Excel de werkmap de volgende naam heeft gegeven: Map1. Deze standaardnaam gaan we in hoofdstuk 2 veranderen.

## *Werkbladen*

Je werk op de computer wordt in werkmappen bewaard. Elke map bevat werkbladen. Zie onderaan op het scherm. Je ziet daar kleine bladtabs waarop de naam staat van het blad: Blad1, Blad2, Blad3 enzovoort. Op het scherm zie je Blad1. Dit is een spreadsheet waar nog geen getallen of tekst zijn ingevoerd.

Een spreadsheet is een verzameling vakken of cellen. Elke cel heeft een bepaalde plaats die wordt aangeduid met behulp van celcoördinaten. Elke cel kan worden gevuld met een tekst en/of cijfers. We kunnen ook een formule plaatsen in een cel. We zien dan in de cel de uitkomst van de formule verschijnen.

## *Het lint*

Boven het werkblad zie je een brede band (het lint) met allerlei bij elkaar horende functies op tabbladen met zogenaamde knoppen (iconen). We zien de tabbladen: Start, Invoegen, Pagina-indeling, Formules, Gegevens, Controleren en Beeld. Als je een knop aanwijst met de muis, verschijnt er automatisch een toelichting bij. Probeer dit even uit. Door met de muis op een knop te klikken kun je de computer bewerkingen laten uitvoeren. Het lint kan linksboven geminimaliseerd worden tot een balk met alleen

de tabbladnamen. Dit kan handig zijn als het beeldscherm klein is.

## *De Offi ce-knop*

Deze knop (helemaal linksboven in de hoek) gaat over zaken die het bestand als geheel aangaan, zoals **Openen, Sluiten, Opslaan** en **Afdrukken**. Verder heb je hier toegang tot het tabblad **Opties**. Hier kun je kiezen voor instellingen die gelden voor een gehele werkmap of voor de werking van Excel als geheel. Probeer dit ook even uit.

## *Muisknop*

Bij bepaalde bewerkingen verschijnen automatisch zwevende balken. Dit zijn contextgevoelige pop-upbalken (*floaties*). Met de muis kan dan snel voor een bepaalde bewerking worden gekozen, bijvoorbeeld kopiëren, knippen en plakken.

In het vervolg gaan we er steeds van uit dat met de linkermuisknop wordt geklikt. Maar de rechtermuisknop is ook handig. Met deze knop kun je eveneens de meest voorkomende bewerkingen bij een cel selecteren, zodat het aantal handelingen beperkt wordt.

Echt nodig zijn de floaties niet, omdat alle knoppen zich ook in het lint bevinden.

### **1.2 WANDELEN DOOR HET WERKBLAD**

Navigeren door het werkblad kan met de muis en de toetsen.

#### *Met de muis*

Het scherm kan maar een klein gedeelte laten zien van de spreadsheet. Via de scrollbalken rechts en onder het werkblad kun je verticaal en horizontaal door het werkblad wandelen door met de muis op de pijltjes in de scrollbalk te klikken. Je kunt ook op de knop in de scrollbalk klikken en de knop verslepen, terwijl je de muisknop ingedrukt houdt. Verder moet je ook eens boven en onder de knop klikken in de balk. Het werkblad verspringt dan een scherm. In de horizontale scrollbalk gaat dit op eenzelfde manier. Probeer dit allemaal uit.

#### *Met het toetsenbord*

Je kunt ook met de vier pijltjestoetsen door het werkblad 'wandelen'. Probeer dit eens.

Door op de toets **Home** te drukken, terwijl je de toets **Ctrl** ingedrukt houdt, gaat de cursor weer naar het begin van het werkblad (cel A1).

Door op de toets **End** te drukken, terwijl je de toets **Ctrl** ingedrukt houdt, gaat de cursor naar de rechterbenedenhoek van het werkblad.

Dit laatste werkt niet in een leeg blad. Ga naar cel D4, typ je naam en druk op **Enter**. Probeer vervolgens **Ctrl+Home** en **Enter +Home**.

## **1.3 HELPFUNCTIE**

Het programma is zo gebruiksvriendelijk dat je zonder hulp volgens de methode *trial and error* aan de slag kunt met allerlei bewerkingen. Als je iets wilt doen in Excel, kan dat meestal ook. Je hoeft het alleen maar op te zoeken in het lint met opties. In het begin is het beter zo veel mogelijk het lint te gebruiken en de rechtermuisknop in plaats van sneltoetsen. Sneltoetsen moet je leren of onthouden, de opties in het lint niet. Later leer je spelenderwijs meer mogelijkheden.

Als je toelichting nodig hebt, kun je gebruikmaken van de uitstekende helpfunctie van Excel. De hulp is contextgevoelig. Klik hiervoor met de linkermuisknop op **Help** in het menu.

#### **1.4 STRUCTUUR VAN DE WERKMAP EN HET WERKBLAD**

De werkmap die Excel voor je heeft gemaakt, bestaat uit een aantal werkbladen: Blad1, Blad2, Blad3 enzovoort. Blad1 is nu geopend. Onder aan het werkblad zijn de verschillende bladen aangegeven. Je kunt een blad selecteren door er met de linkermuisknop op te klikken. Probeer dit uit. De input kan bijvoorbeeld gezet worden op Blad1, de output op Blad2 en een gevoeligheidsanalyse met grafieken op Blad3. Omdat de uit te voeren opdracht heel eenvoudig is, werken we voorlopig alleen op Blad1.

#### *Werkblad*

In het werkblad zien we cellen, rijen en kolommen. De plaats van de eerste cel wordt aangegeven met: A1. De plaats van de cel direct rechts van cel A1 wordt aangegeven met: B1. De plaats van de cel direct onder cel B1 wordt aangegeven met: B2. De plaats van de cel direct rechts van cel B2 wordt aangegeven met: C2. Op deze manier is de plaats van elke cel in het werkblad bepaald.

De kolommen worden aangeduid met letters, de rijen met cijfers. Iedere cel heeft een *adres*, dat bestaat uit een letter en een cijfer.

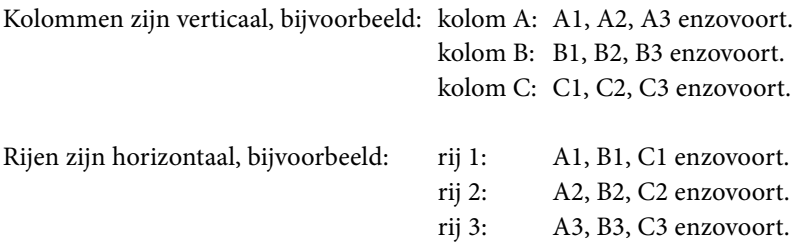

Een *bereik* is een groep cellen. Bijvoorbeeld vierkant A1, B1, A2, B2 duiden we aan met A1:B2.

## **1.5 CELLEN SELECTEREN**

Voordat je iets kunt doen met een cel moet je hem eerst selecteren of activeren. Dit kan door er met de linkermuisknop op te klikken. Zodra je een cel hebt geselecteerd, zie je de cel zwart omlijnd. In de **formulebalk** zie je het adres van de cel en de inhoud ervan.

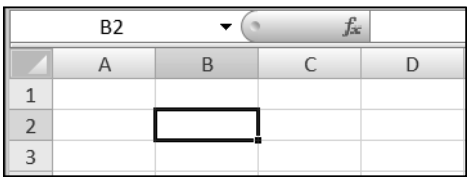

De inhoud van cel B2 is nog leeg.

Je kunt ook met de pijltjestoetsen van cel naar cel wandelen. Probeer dit eens. Met de tabtoets kun je naar een aangrenzende cel. Met de **Enter-toets** ga je naar de volgende regel. Probeer dit ook uit.

## *Blok cellen selecteren*

Je kunt een blok cellen selecteren door in de eerste cel te klikken en de linkermuisknop ingedrukt te houden, terwijl je de cursor naar de laatste cel van het blok sleept. Selecteer het blok A1:A9.

Als het te selecteren bereik niet op het scherm past, klik je op de eerste cel van dit bereik. Daarna houd je de Shift-toets ingedrukt, terwijl je naar de laatste cel van het te selecteren bereik gaat. Ten slotte klik je op deze cel en laat je de Shift-toets en muisknop los.

Niet-aaneengesloten cellen kun je op dezelfde manier selecteren, terwijl je tegelijkertijd de Control-toets ingedrukt houdt. Probeer maar.

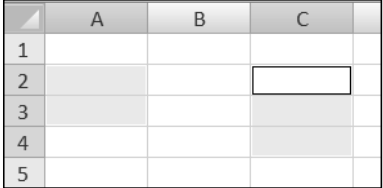

Selecteer A2, A3, C3, C4 en C2.

#### *Hele werkblad selecteren*

Klik met de linkermuisknop op het grijze vlakje aan het begin van de kolommenbalk (A, B, C enzovoort) en aan het begin van de rijenbalk (1, 2, 3 enzovoort). Op deze manier selecteer je het hele werkblad.

## **1.6 LETTERTYPE EN PUNTGROOTTE VERANDEREN**

Selecteer eerst het hele werkblad. Het wordt grijs.

Druk op de rechtermuisknop.

Klik op: Celeigenschappen.

Klik op: Lettertype.

Kies: Times New Roman.

Kies: Puntgrootte 10.

Klik op: OK.

Klik op een lege cel in het werkblad.

#### **1.7 TEKST INVOEREN**

Voordat je tekst in een cel kunt typen moet je de cel eerst selecteren door erop te klikken met de linkermuisknop. De invoer sluit je af door op de **Enter**-**toets** te drukken of op een andere cel te klikken. Probeer dit uit door in Cel A1 het woord 'omzet' te typen en in Cel A2 het woord 'kosten'**.**

#### *Typefouten tijdens de invoer*

Als je een tikfout maakt, kun je dit op verschillende manieren corrigeren:

- Met de **Backspace-toets**; hiermee kun je getypte karakters verwijderen van rechts naar links.
- Met de **Delete-toets**; hiermee kun je getypte karakters verwijderen van links naar rechts.

Je kunt tekens verwijderen door ze te selecteren met de muis en daarna op **Delete** te drukken.

### *Tekens selecteren*

Klik op de cel. Zet de cursor voor het eerste teken dat je wilt selecteren. Sleep met ingedrukte muisknop over alle te selecteren tekens en laat de muisknop los. De selectie is nu gemarkeerd.

Met een dubbelklik selecteer je een woord in één keer.

– met de **Escape-toets** en daarna opnieuw typen.

## *Veranderingen na de invoer*

Na de invoer kun je ook correcties aanbrengen door:

– . **dubbelklikken op de cel**

De cel wordt geopend, zodat je correcties kunt aanbrengen. De invoegplaats wordt aangegeven door een knipperend verticaal streepje. Door te klikken met de linkermuisknop kun je de invoegplaats veranderen.

– . **veranderingen in de formulebalk** Klik op de cel. De inhoud van de cel verschijnt in de formulebalk. Klik op de plaats in de formulebalk waar je de correcties wilt aanbrengen. Als je klaar bent, druk je op **Enter** of klik je op een andere cel.

Met de functietoets F2 kom je direct in de correctiemode in de geselecteerde cel.

Probeer dit allemaal uit.

## *Veranderingen ongedaan maken*

Als je je tijdens het corrigeren bedenkt, druk je voordat je de cel verlaat op de **Escape-toets** (Esc) of klik je op de knop met het kruisje in de formulebalk.

Als je je na het corrigeren bedenkt, maak je gebruik van **Ongedaan maken** in het lint (links bovenaan).

# **1.8 BEREKENINGEN**

Je kunt elke lege cel gebruiken om berekeningen te maken. Een rekenmachine of kladblok is dus niet meer nodig. Om te kunnen rekenen, zijn *operatoren* nodig, zodat Excel weet wat gedaan moet worden.

De volgende rekenkundige operatoren zijn beschikbaar:

- ^ Machtsverheffen
- \* Vermenigvuldigen
- / Delen
- + Optellen
- Aftrekken

#### bedrijfseconomie met excel

#### *Voorbeelden*

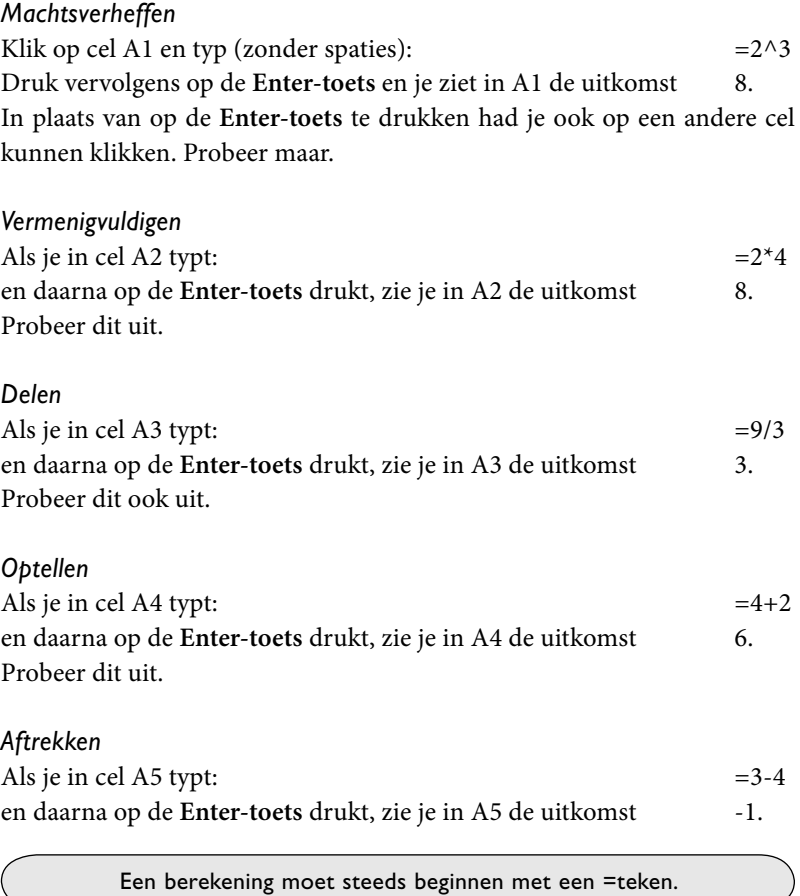

Verwijder nu de invoer in cel A1 t/m A5. Dit *bereik* geven we aan met A1:A5.

Selecteer A1:A5 zo: klik op A1. Sleep vervolgens met ingedrukte muisknop recht naar beneden naar A5 en laat de muisknop los. Het bereik is nu gemarkeerd (grijs). Druk daarna op **Delete** en klik ergens in het werkblad.

#### beginnen met excel

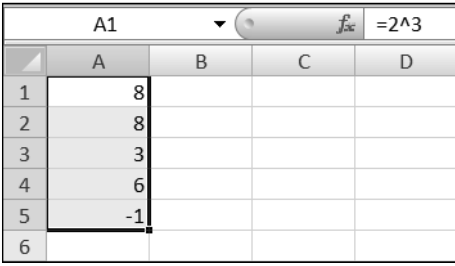

#### *Numeriek toetsenbord*

Getallen kun je ook invoeren via het numerieke toetsenbord. De toets **NumLock** moet dan ingeschakeld zijn.

## *Percentages*

In de bedrijfseconomie worden vaak percentages gebruikt. Je kunt percentages direct intypen, inclusief het %-teken.

Er bestaat een percentageknop in Excel die getallen omzet naar het bijbehorende percentage:

**Lint\Start\Percentage** of **Rechtermuisknop\Celeigenschappen\Getal\ Percentage**. Een cel met de waarde 1 krijgt dan als uitkomst 100%, een cel met de waarde 0,25 krijgt als uitkomst 25%.

## *Valuta*

Op dezelfde wijze kunnen valutatekens worden toegevoegd aan getallen, bijvoorbeeld het euroteken:

**Rechtermuisknop\Celeigenschappen\Getal\Financieel.** Probeer dit even uit.

## **1.9 GETALLEN EN TEKST**

Als in een getal een spatie of letter wordt gebruikt, ziet Excel dit getal als tekst.

Bij invoer van een getal als tekst moet je eerst een apostrof (') typen.

Standaard wordt in Excel tekst links uitgelijnd. Getallen worden standaard rechts uitgelijnd. De standaardinstelling kan worden veranderd. Hierop komen we later terug.

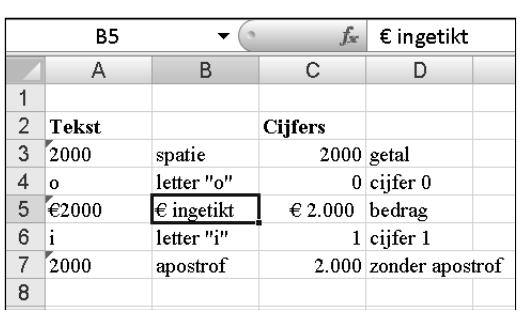

Nu volgt een aantal voorbeelden die je goed moet bestuderen, want er worden veel fouten mee gemaakt.

Probeer dit zelf ook en verwijder daarna weer de invoer. Dit doe je bijvoorbeeld door rij 2 t/m 7 te verwijderen. Selecteer rij 2 t/m 7 zo: klik op het eerste grijze vakje van rij 2. Sleep vervolgens met ingedrukte muisknop recht naar beneden naar rij 7 en laat de muisknop los. De rijen zijn nu gemarkeerd (grijs). Druk daarna op de rechtermuisknop: **Verwijderen\ Hele rij**.

## *Doorvoeren*

Je kunt een getal in een cel snel naar onder, naar boven, naar rechts of naar links kopiëren, als je op het plusje van de rechteronderhoek van het celkader klikt en respectievelijk naar beneden, boven, rechts of links sleept met ingedrukte muis. Probeer dit uit.

Als je een opeenvolgende rij getallen wilt invoeren, tik je het eerste getal in, bijvoorbeeld een 4, en doe je hetzelfde als in de vorige alinea, maar dan met de rechtermuisknop. Je kiest vervolgens voor **Reeks doorvoeren**. Het resultaat is: 4, 5, 6, 7, enzovoort. Doe maar.

Als je kiest voor **Reeks**, krijg je een venster te zien met allerlei opties. Zo kun je bijvoorbeeld een rij doorvoeren als: 4, 7, 10, 13. Probeer dit weer even uit.

De maanden van het jaar kun je snel invoeren door in de eerste cel 'jan' te tikken. Na slepen van het plusje verschijnen dan de overige maanden van het jaar in de cellen. Dat kan bijvoorbeeld handig zijn bij het opstellen van een liquiditeitsbegroting.